# 13.3" Digital Photo Frame

Instructional Manual

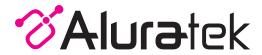

# **Table of Contents**

| Frame Features                                                       | 04 |
|----------------------------------------------------------------------|----|
|                                                                      | 06 |
| Remote Control Close-up                                              | 07 |
| Package Contents                                                     | 08 |
| Getting Started                                                      | 08 |
| Operating Instructions                                               |    |
| Viewing Photos                                                       | 09 |
| Transferring Files from your PC / Mac to the Frame's Internal Memory |    |
| Photo Function                                                       | 10 |
| Photo Set-up                                                         | 11 |
| Music Function                                                       |    |
| Music Set-up                                                         | 13 |
| Video Function                                                       | 10 |
| Video Set-up                                                         | 1/ |
| Calendar Function                                                    | 17 |
| Calendar Set-up                                                      | 15 |
| File Function                                                        | 13 |
| How to Delete Photos                                                 | 10 |
| 101 6 2000 1 1000                                                    | 10 |

# **Table of Contents**

| Settings Function                   |    |
|-------------------------------------|----|
| System Set-up                       | 17 |
| Technical Support                   |    |
| Radio and TV Interference Statement | 19 |
| Warranty                            | 2  |

#### Frame Features

- 1 13.3" LCD Screen
- 2 Distressed Wood Frame
- 3 Remote Sensor
- 4 White Matte
- 5 SD/SDHC Card Slot
- 6 Headphone Jack

- 7 USB 2.0 Port
- 8 Mini USB Port
- 9 Power Adapter Port
- 10 Menu Button
- Directional Keypad
- 12 Power Button

- Wall Mount Holes
- 14 Speakers
- 15 Frame Stand
- 16 Security Lock
- 17 VESA Mount Holes

- A Connect a USB hard drive (AC powered), USB flash drive or SD/SDHC card to easily access and share your favorite pictures / video / music.
- B Transfer and store files quickly and easily from your personal computer to the frame's 8GB built-in memory with hi-speed USB 2.0.

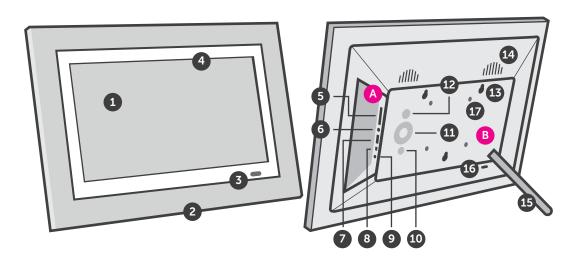

### Frame Control Close-Up

- 1 U Power On / Off
- 2 Menu
  - (a) Press to return to previous screen
- (b) Press & hold to return to Main Menu
- 3 ▶ | Play / Pause
  - (a) Press to select option on Main Menu
- (b) Press to pause slideshow, music or video
- 4 | ◀ ◀ Up Arrow
  - (a) Press to navigate UP when selecting options
  - (b) Press to select Previous file (Photo & Music mode)
  - (c) Press & hold to Fast Forward
- 5 ▶ | Down Arrow
- (a) Press to navigate DOWN when selecting options
- (b) Press to select Next file (Photo & Music mode)
- (c) Press & hold to Scan Backward
- 6 (( Left Arrow
- (a) Press to navigate LEFT when selecting options
- (b) Press & hold to lower volume
- 7 N Right Arrow
  - (a) Press to navigate RIGHT when selection options
  - (b) Press & hold to increase volume

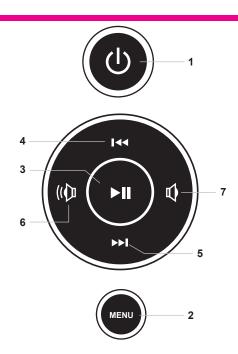

### Remote Control Close-Up

- 1. Power On / Off
- 2. SlideShow
- 3. Enter
- **4. Up, Down, Left, Right Arrows** Use arrow keys to navigate your way throught various menus
- 5. Exit Returns to the previous menu
- 6. Zoom
- 7. OSD On Screen Display
- 8. View
- 9. Aspect Ratio 16:9 / 4:3
- 10. Music
- 11. StepShow Advance to next photo
- 12. Rotate
- 13. Volume + / Volume
- 14. Menu Takes you to the main menu

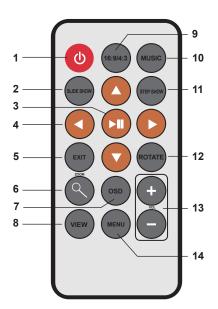

# **Package Contents**

Your order has been carefully packaged and inspected. The following accessories should be included in your package. Please inspect the contents of the package to ensure that you have received all items and that nothing has been damaged. If you discover a problem, please contact us immediately for assistance.

- Power Adapter
- Remote Control
- USB 2.0 Cable
- Frame Stand
- Interchangeable Frame

#### **Getting Started**

Plug in the power adapter and press the **(b)** to power on the photo frame.

### **Operating Instructions**

#### **Viewing Photos**

- Please insert your memory card (SDHC,SD) at this time.
- The frame will start slideshow automatically when the card is inserted.
- The slideshow can be stopped by pressing the "▶||" button on the frame. You can
  then press the "◄" or "▶" button to see the next or previous picture.

### **Operating Instructions**

## Transferring Files from your PC / Mac to the Frame's Internal Memory

- A USB cable is included with your digital frame to connect it to your PC/ MAC. Connect the small connector to your digital frame and the larger connector to your PC / MAC.
- Once connected, the frame will display a USB connector on the screen. On a PC, the frame's internal memory will appear as a removable drive when viewed in My Computer. On a Mac, the frame will appear as a drive icon on the desktop.
- Copy your photo, video and music files from your PC / MAC into the icon representing the frame's internal memory. When finished disconnect the USB cable from the PC or MAC. (Note: For a Mac, eject the drive icon before disconnecting the USB cable.)
- The frame will return to normal operation once it is disconnected from your PC / MAC.

#### **Photo Function**

#### **Photo Setup**

From the main menu, press the "◀" or "▶" buttons to select the ♠ and press "▶||" button to confirm. Press the "▶||" button again to access the "Photo Setup" menu.

You will see the following options: Display Mode, Background Music, Display Ratio, Slide Speed, Slideshow Repeat, Slide Mode and Photo Random Slideshow.

Use the "▲" or "▼" button to cursor through the menu. To make any changes to the setup option highlighted, press the "◄" or "▶" button to select the desired option.

Once your selection has been made, press the "▲" or "▼" button to move on to the next menu option.

#### **Photo Function**

To select pictures from either the SD card or the USB drive, press the "**EXIT**" button from the Main menu. Use "◀" or "▶" button to select desired media and press "▶||" button to confirm.

### Main Menu:

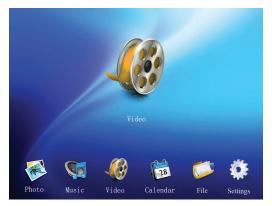

#### **Music Function**

### Music setup

From the main menu, press the "◀" or "▶" buttons to select the ♠ and press "▶||" button to confirm. Use the "▲" or "▼" button to cursor to "Music Setup" menu. Press the "▶||" button again to access the "Music Setup" menu.

You will see the following options: Play Mode and Show Spectrum

To change the Play Mode option, press the "▶||" button to highlight the option, press the "◄" or "▶" button to select the desired option.

Once your selection has been made, press the "**EXIT**" button to return to the Setup menu. Press the "**EXIT**" button again to return to the Main menu.

#### **Video Function**

### Video Setup

From the main menu, press the "◄" or "▶" buttons to select the ♠ and press "▶||" button to confirm. Use the "▲" or "▼" button to cursor to "Video Setup" menu. Press the "▶||" button again to access the "Video Setup" menu.

You will see the following options: Playback Mode, and Display Ratio.

Use the "▲" or "▼" button to cursor through the menu. To make any changes to the setup option highlighted, press the "◄" or "▶" button to select the desired option.

Once your selection has been made, press the "▲" or "▼" button to move on to the next menu option.

#### **Calendar Function**

#### Calendar Setup

From the main menu, press the "◀" or "▶" buttons to select the ♠ and press "▶||" button to confirm. Use the "▲" or "▼" button to cursor to "Calendar Setup" menu. Press the "▶||" button again to access the "Calendar Setup" menu.

You will see the following options: Date, Set Time Format, Clock Time, Alarm Status, Alarm Time and Alarm Frequency

Use the " $\blacktriangle$ " or " $\blacktriangledown$ " button to cursor through the menu. To make changes to Date and Clock Time option, once it is highlighted, press " $\blacktriangleright$ ||" button to bring up the submenu to change the date or time. Use the " $\blacktriangleleft$ " or " $\blacktriangleright$ " to highlight and use " $\blacktriangle$ " and " $\blacktriangledown$ " to set the desired number. Once the desired date or time is shown, press " $\blacktriangleright$ ||" button to confirm or "**EXIT**" to cancel

#### **File Function**

#### **How To Delete Photos**

From the main menu, press the "**EXIT**" button. Using the "◀" or "▶" buttons, select which media device you want to delete photos from: Internal Memory, SD Card, or USB memory. Press the "▶||" button. After pressing the "▶||" button, you will automatically be returned to the main menu.

Using the "◀" or "▶" buttons, navigate to File and press the "▶||" button. The file names of your photos will be listed on the left-hand side. Select the file you wish to delete by using the "▶" buttons. A preview of the image will appear on the right-hand side. Press the "▶" button and a sub menu will appear. Select Delete and press the "▶||" button. Select Yes to confirm deletion and press the "▶||" button again. Your photo is now deleted.

### **Settings Function**

#### **System Setup**

From the main menu, press the "◀" or "▶" buttons to select the and press "▶||" button to confirm. Use the "▲" or "▼" button to cursor to "System Setup" menu. Press the "▶||" button again to access the "System Setup" menu.

You will see the following options: Language, GrayScale, Brightness, Contrast, Saturation, Auto Power On, Auto Power On Time, Auto Power Off, Auto Power Off Time, Auto-Power Frequency, Volume, Reset Setting, System Upgrade and Start Up Mode

Use the "▲" or "▼" button to cursor through the menu. To make any changes to the setup option highlighted, press the "◄" or "▶" button to select the desired option.

Once your selection has been made, press the "▲" or "▼" button to move on to the next menu option.

To make changes to the Power Off/Power On option, once it is highlighted, press "▶||" button to bring up the submenu to change the time. Use the "◄" or "▶" to highlight either hour or minutes and use "▲" and "▼" to set the desired time. Once the desired time is shown, press "▶||" button to confirm or "EXIT" to cancel.

# **Technical Support**

We are committed to providing the best customer service support. If you need assistance with your Aluratek product, please contact the Aluratek Technical Support department prior to returning this device. Reach out to us in any of the following ways:

E-mail: support@aluratek.com

Web: aluratek.com/helpdesk

Local (Irvine, CA): 714-586-8730

Toll free: 1-866-580-1978

#### Radio and TV Interference Statement

WARNING!!! This equipment has been tested and found to comply with the limits of a Class B digital device, pursuant to part 15 of the FCC rules. These limits are designed to provide reasonable protection against harmful interference in a residential installation

This equipment generates, uses and can radiate radio frequency energy and, if not installed and used in accordance with the instruction, may cause harmful interference to radio communications. However, there is no guarantee that interference will not occur in a particular installation. If this equipment does cause harmful interference to radio or television reception, which can be determined by turning the equipment off and on, the user is encouraged to try to correct the interference by whatever measures may be required to correct the interference.

### Warranty

Aluratek warrants this product against defect in material or workmanship for **1 Year** from the date of purchase.

This warranty becomes invalid if the factory-supplied serial number or "warranty void" sticker has been removed or altered on the product.

This warranty does not cover:

- A) Cosmetic damage or damage due to acts of God
- B) Accident, misuse, abuse, negligence or modification of any part of the product.
- C) Damage due to improper operation or maintenance, connection to improper equipment, or attempted repair by anyone other than Aluratek.
- D) Products sold AS IS or WITH FAULTS.

IN NO EVENT SHALL ALURATEK'S LIABILITY EXCEED THE PRICE PAID FOR THE PRODUCT FROM DIRECT, INDIRECT, SPECIAL, INCIDENTAL, OR CONSEQUENTIAL DAMAGES RESULTING FROM THE USE OF THE PRODUCT, IT'S ACCOMPANYING SOFTWARE, OR IT'S DOCUMENTATION.

Aluratek makes no warranty or representation, expressed, implied, or statutory, with respect to it's products, contents or use of this documentation and all accompanying software, and specifically disclaims it's quality, performance, merchantability, or fitness for any particular purpose. Aluratek reserves the right to revise or update it's product, software or documentation without obligation to notify any individual or entity.

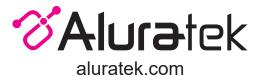